# **EXIT SCREEN POP-UP**

## For Magento 2

#### Overview

**Exit Screen Pop-up** extension detects exit intent of your user and provides last minute offer or discounts to recover your prospective customer from the verge of exiting your website. This extension analyzes user behavior, detects user intent to exit from your website and immediately shows an appealing pop-up window that inspire action in your user. Recover your lost sales and re-engage your users.

Follow these steps to have this amazing extension setup instantly:

- 1. Download extension from the Magento Marketplace
- 2. Configure this extension from Stores >> Configuration >> Vsourz >> Exitscreen Pop-up
- 3. Enter your Promotional Offer bait in the static block

#### Features

- 1. Reduce website bounce rate and re-engage your user by displaying a quick exit pop-up window with offers and deals when your visitor shows an intent to close your website, or moves to another website
- 2. Offers a second opportunity for you to engage and convert your visitor into a buyer
- 3. Allows Administrator to define time interval until the next pop-up window appears. So, if any user chooses to close the window explicitly then the next pop-up will not appear until the set cookie either gets expired or deleted from the browser manually
- 4. Admin has capability to control pages where the pop-up window should appear
- 5. Admin has full control over the content to be displayed within the pop-up window
- 6. Built with Animated effect (CSS3)
- 7. No technical knowledge required to setup

#### Install extension using COMMAND LINE

- 1. Download the "Exit Screen Pop-up" extension from marketplace
- 2. Unzip the file in a temporary directory/folder with name as Exitscreen
- 3. Put Exitscreen directory as per this folder structure::

project\_root/app/code/Vsourz/Exitscreen

- 4. Disable cache from System >> Cache Management
- 5. Give proper file permission
- 6. Enter following in the command line from your magento\_store\_root : php bin/magento setup:upgrade
- 7. Enter following in the command line in your magento\_store\_root to compile the code php -dmemory\_limit=1g bin/magento setup:di:compile
- 8. Give proper file permission
- Enter following in the command line in your magento\_store\_root to generate static files into your pub directory
  php -dmemory\_limit=1g bin/magento setup:static-content:deploy
- 10. Give proper file permission
- 11. Enable/Refresh cache from System >> Cache Management
- 12. Once all above steps are done, see the module (Vsourz\_Exitscreen) at Stores >> Configuration >>Advanced >> Advanced, the extension will be shown in the Admin panel

### How To Use?

- 1. Login into your Magento Back-end / Admin Panel
- 2. Go To Stores >> Configuration >> Vsourz >> Exitscreen Pop-up

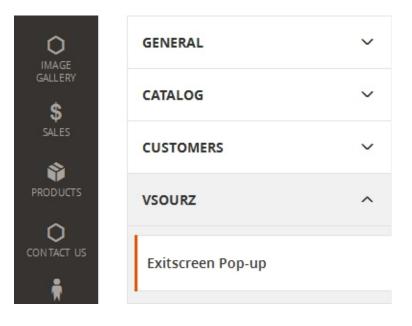

#### 3. Enable Extension : Yes / No (Select yes to Enable)

| Enable Extension | Yes | • |
|------------------|-----|---|
| [store view]     |     |   |

4. Pages: Select pages in which Pop-up should be displayed.

| Pages | 404 Not Found          | ^ |
|-------|------------------------|---|
|       | Home Page              |   |
|       | Enable Cookies         |   |
|       | Privacy Policy         |   |
|       | About us               |   |
|       | Customer Service       |   |
|       | Hot Deals              |   |
|       | Exitscreen Pop-up      |   |
|       | Ageverification Pop-up |   |
|       | Gallery                | ~ |

Select the Pop-Up block from the ID

5. Promotional Blocks: Choose the block to be displayed as Pop-up

Promotion Blocks [store view] Offer for you...!!!

Select the Pop-Up block from the ID

Ŧ

6. Load jQuery Library: Select YES if jQuery library in not included in your Magento Project

| Load JQuery Library<br>[store view] | No                                                                     | Ŧ |
|-------------------------------------|------------------------------------------------------------------------|---|
|                                     | Select YES if JQuery library in not included in your Magent<br>Project | 0 |

7. Cookie Interval: Total time (in Hours) until cookie expires. This will enable Administrator to control the time until when the next Pop-up should appear.

| Cookie Interval |   |
|-----------------|---|
| [store view]    | l |

Total time (In Hours) cookie is stored

8. Delay Pop-up: Total time (in Minutes) after which Pop-up should appear

0

1

| Cookie Delay |  |
|--------------|--|
| [store view] |  |

Total time (In Minutes) after which popup should appear

9. Pop-up Width : Width of Pop-Up window in px. Set width more than 300px for greater width, or set "auto" for automatic width calculation

Pop-Up Width [store view] 500

Width of POP-UP window in px. Set width more then 300px for increase width. Enter auto for automatic width

10. Pop-up Height : Height of Pop-Up window in px. Set height more than 500px for greater height, or set "auto" for automatic height calculation

| Pop-Up Height<br>[store view] | auto                                                                                                    |
|-------------------------------|----------------------------------------------------------------------------------------------------|
|                               | Height of POP-UP window in px. Set height more then 500px for<br>increase height. Enter auto for automatic height |

Please Note: If jQuery is already loaded in your web project, please mark Load jQuery as "No".